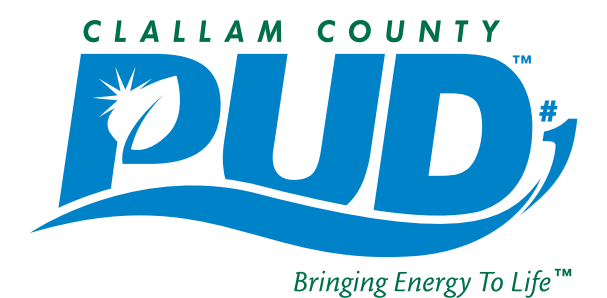

## *FACT SHEET*

*Important Information From Your Local Non-Profit Utility*

## *ENROLLING IN THE SMARTHUB WEB PORTAL*

*1. Visit www.clallampud.net and click on the new SmartHub Account Access button.*

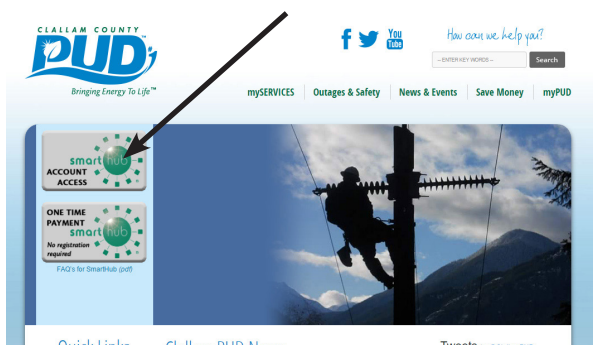

*(The One Time Payment Button is for a payment to be made without enrolling in SmartHub)* 

## *2. Click on the link next to "New User?"*

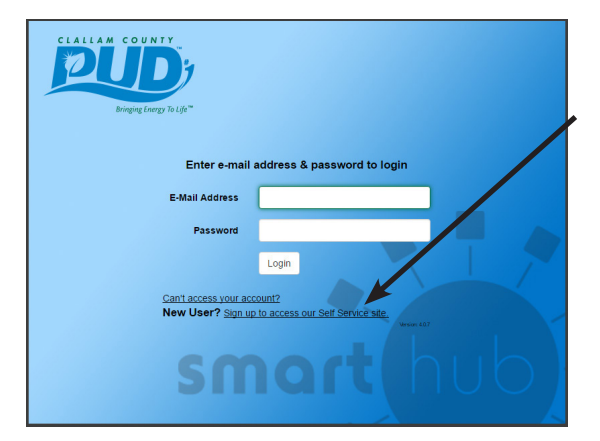

*3. Enter your information (Important: Do not include the dash and extra digit in your account number as shown on old bills) then click "Submit".*

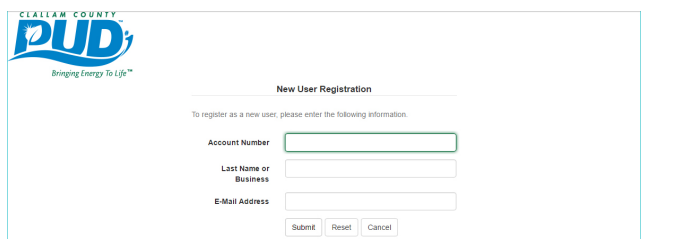

*4. Complete your registration by filling in the remaining fields, check the box that you accept the Terms & Conditions, and click "Submit".*

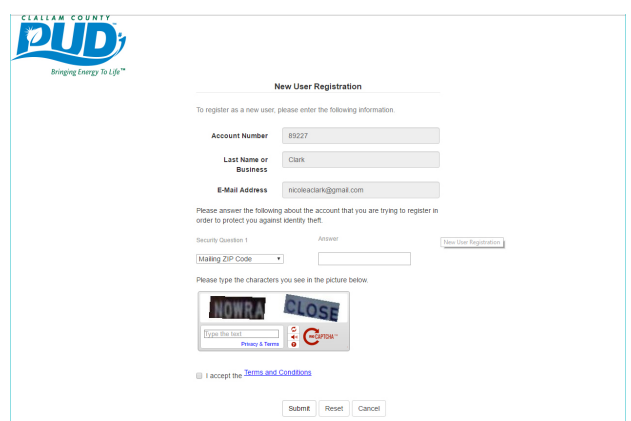

*5. You will receive a confirmation screen indicating that a temporary password has been sent to the email address you provided at registration. Check your email, copy the password, then return to this screen and click "Login". (If you closed this window already, simply return to the PUD's website and click on the "Account Access" button again.*

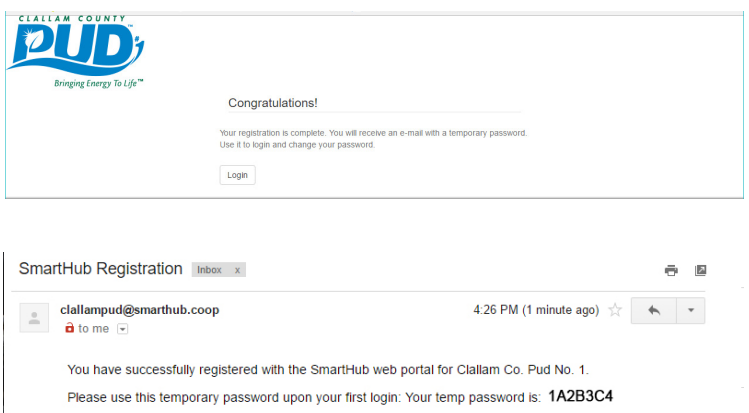

*Example of Email confirmation.*

P. O. Box 1000 • Carlsborg, WA 98324 • (360) 452-9771 • Toll-free: (800) 542-7859 **info@clallampud.net • www.clallampud.net**

*5. Once you login using your temporary password, you will be directed to change your password. Enter your new password in the two fields and click "Submit".*

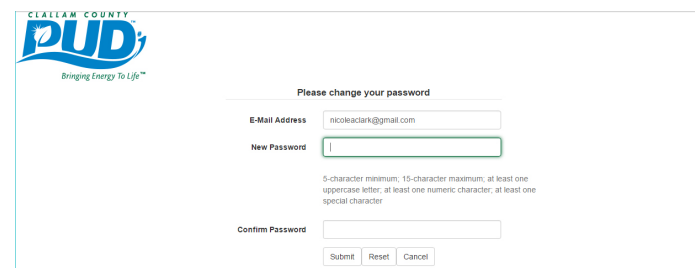

*6. You will be asked if you would like to go paperless and stop receiving paper bills. Select your preference and click "Submit."* 

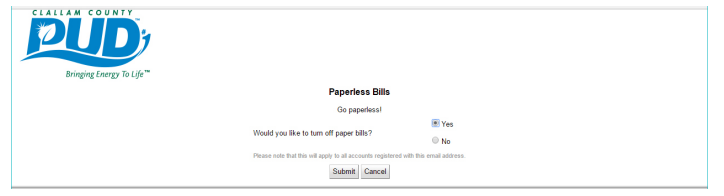

*7. A pop up form will appear asking you to establish a security phrase. Enter your phrase and click "Save".*

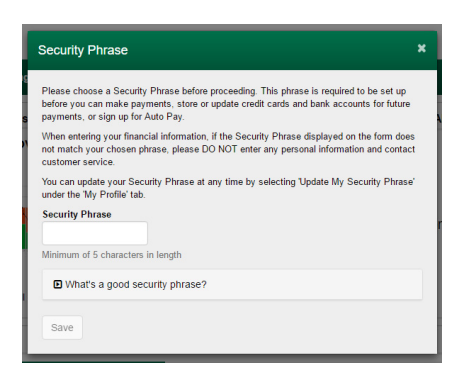

*8. Congratulations - you are now enrolled! You will be taken to the main screen. Here you can* 

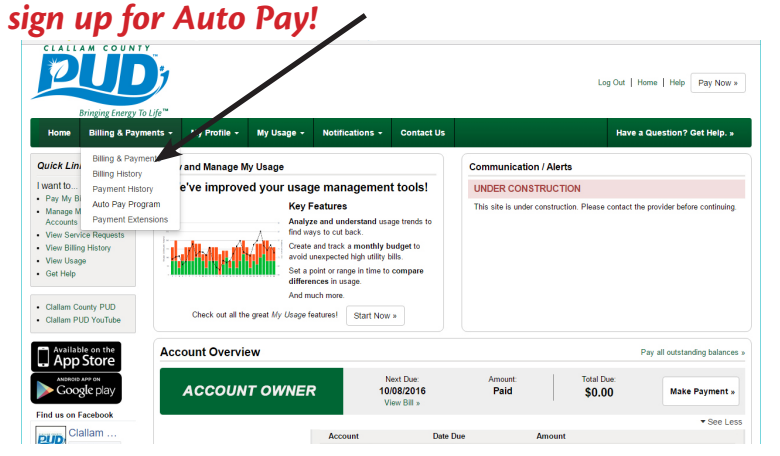

*9. Once you select "Auto Pay Program" from the drop down menu under "Billing & Payments" you* 

*will be taken to the Auto Pay Program screen. Here you will click on the "Sign Up For Auto Pay" link:*

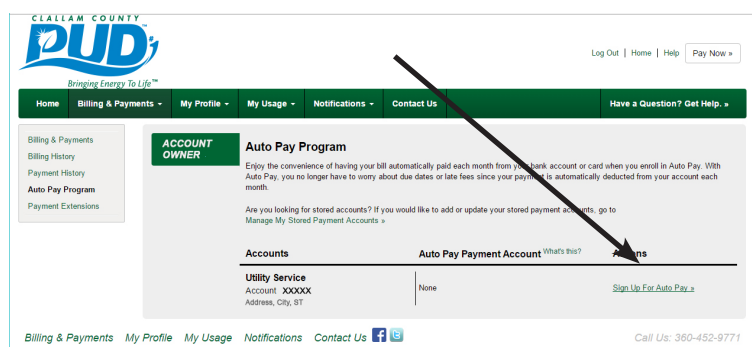

*10. Once you click, a drop down menu will appear and you will select whether you want your automatic payments to come out of your bank account, or be charged to your debit/credit card.*

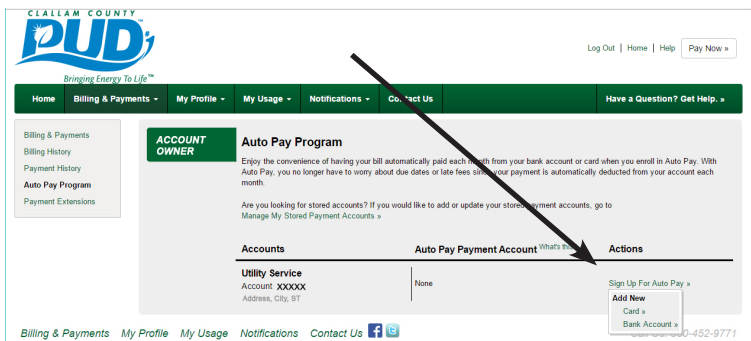

*11. Make your selection and a form will pop up that indicates that you agree to have these payments automatically deducted. Click the box to agree to the Terms and Conditions and then click "Accept." Please note that any amount currently due on your account should be paid in your usual manner; it will NOT be automatically drafted.*

*12. A form will pop up to allow you to enter either your credit/debit card information or bank account, depending on the option you selected. Complete the form and click "Continue" and* 

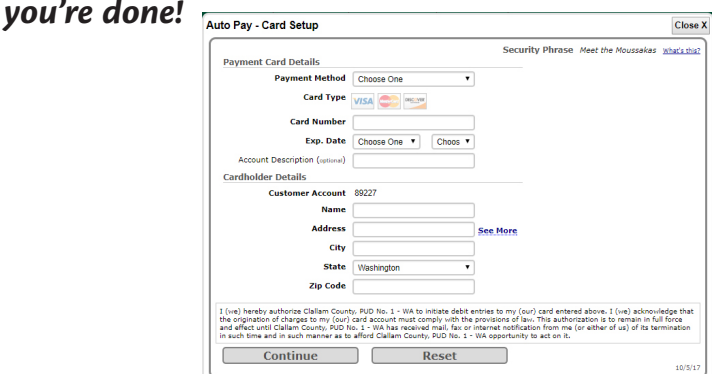